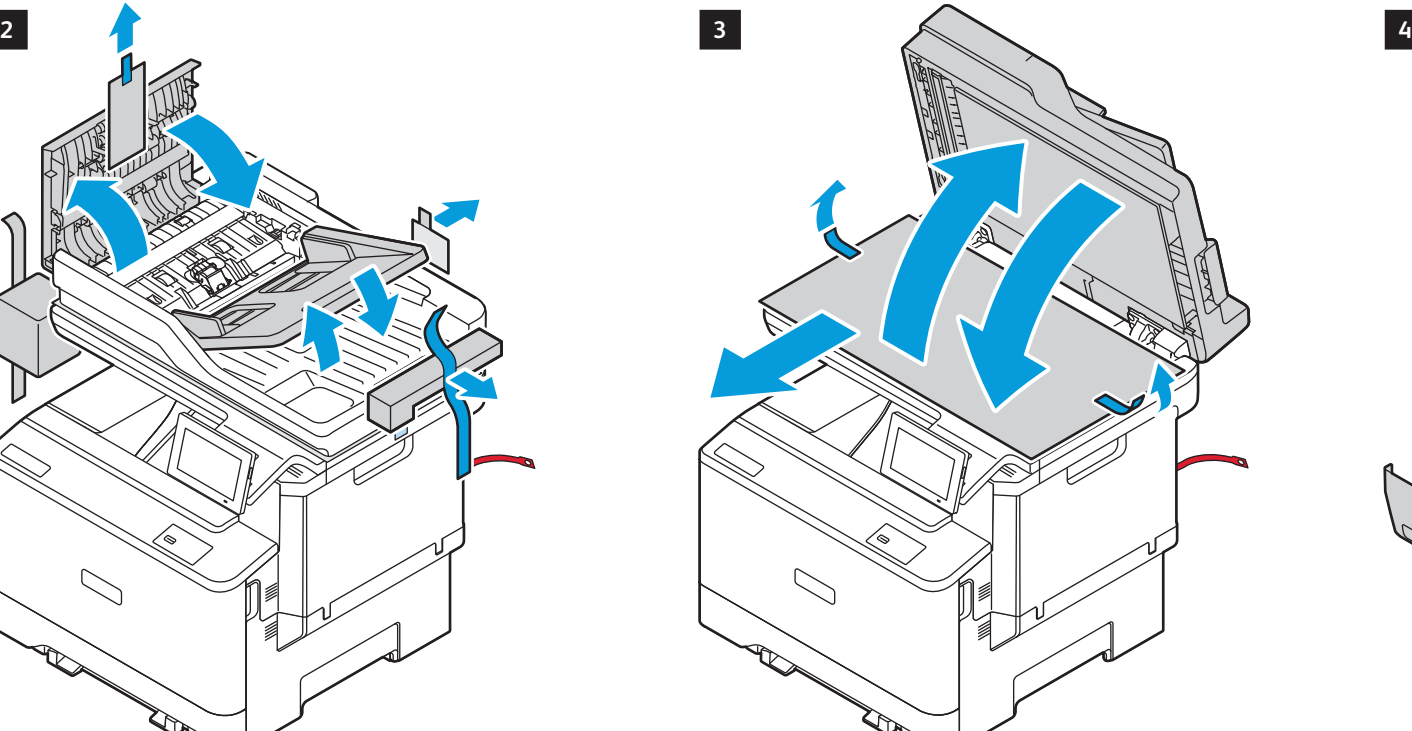

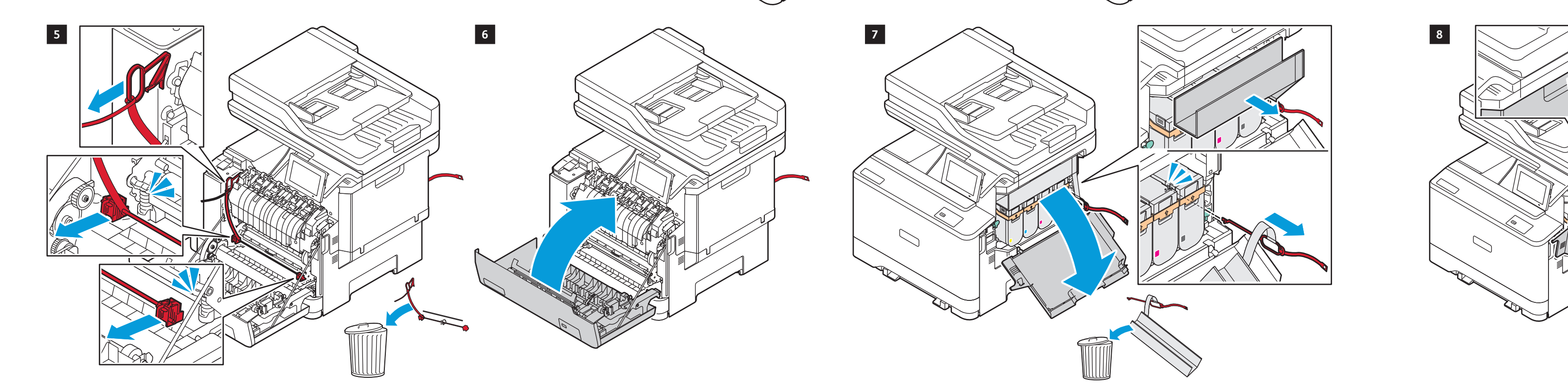

R

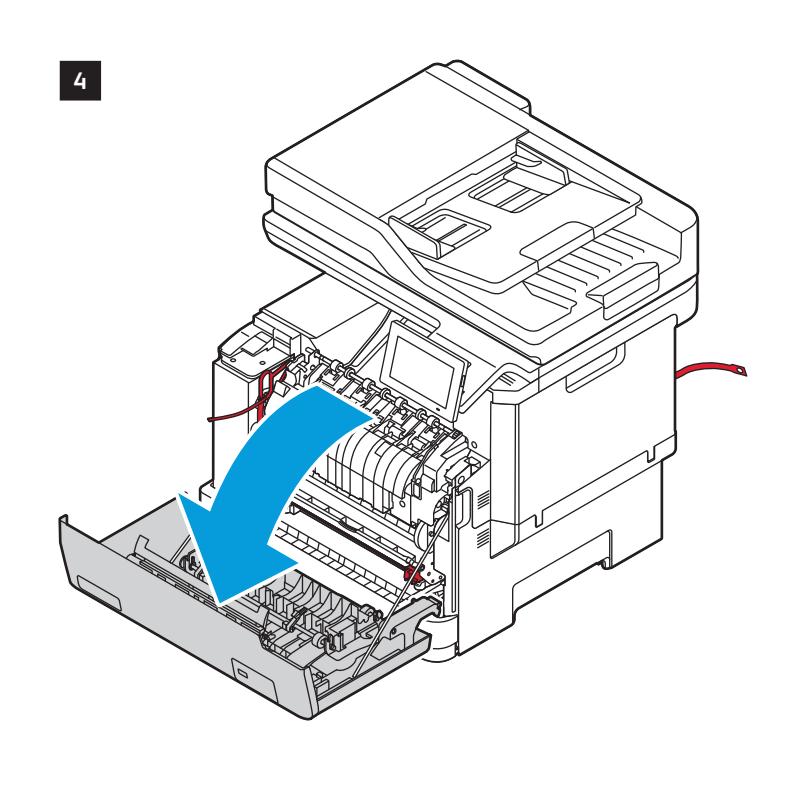

www.xerox.com/rrr

### **www.Xerox.com/C325EasyAssistApp**

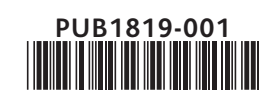

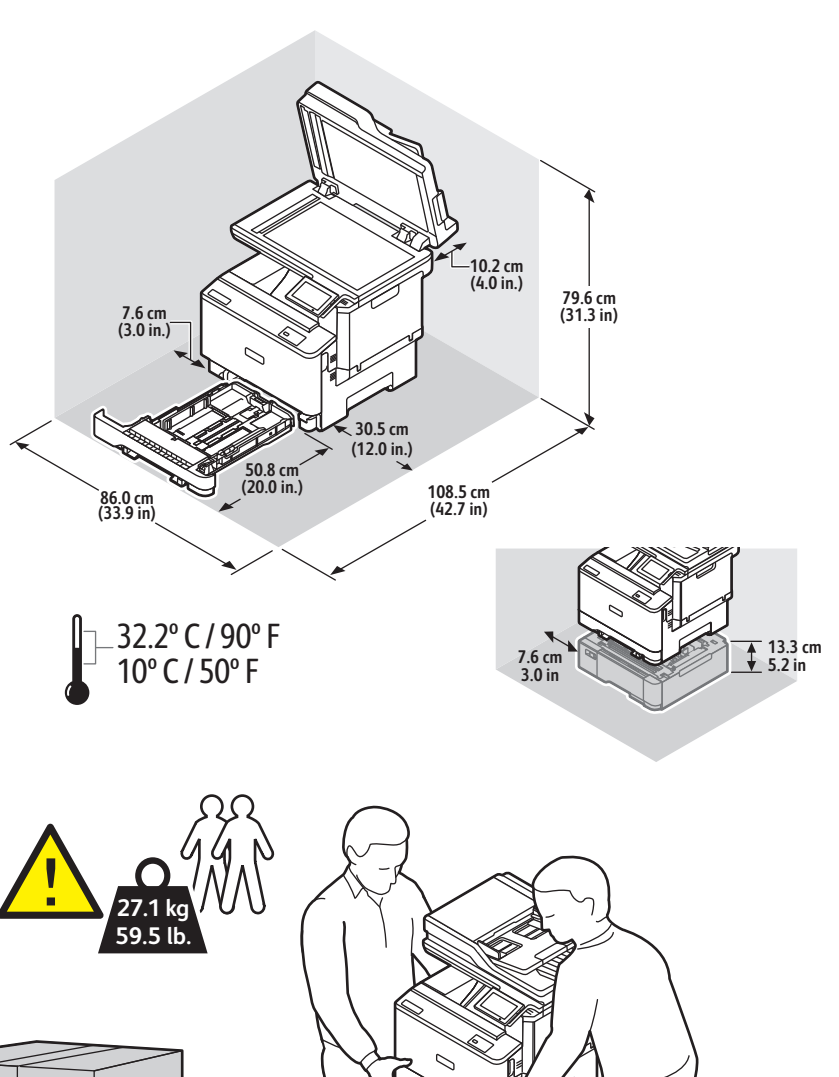

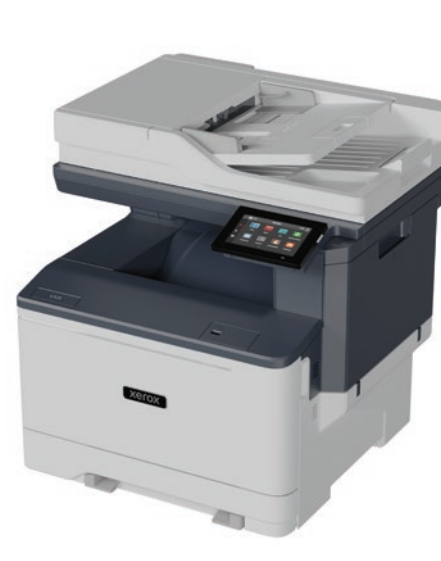

# **Xerox**

# Xerox® C325

Color Multifunction Printer • Imprimante multifonctions couleur • Stampante multifunzione a colori • Multifunktions-Farbdrucker • Impressora multifuncional de color • Impressora multifuncional colorida • Multifunctionele kleurenprinter • Multifunktionsskrivare med färg • Flerfunksjons fargeskriver • Multifunktionel farveprinter • Värimonitoimitulostin • Многофункциональное цветное устройство • Barevná multifunkční tiskárna • Wielofunkcyjna drukarka kolorowa • T öbbfunkciós színes nyomtató • Imprimantă multifuncţională color • Renkli Çok İşlevli Yazıcı • Έγχρωµος πολυλειτουργικός εκτυπωτής • • طابعة متعددة الوظائف بالألوان

Choisissez l'emplacement. **FR IT** Selezionare una posizione. Standort auswählen. **DE** Seleccione la ubicación. **ES** Escolha um local. **PT** Kies een locatie. **NL** Välj en plats. **SV** Velg en plassering. **NO** Vælg en placering. **DA** Valitse sijoituspaikka. **FI** Выбрать место. **RU** Zvolte umístění přístroje. **CS** Wybierz lokalizację. **PL** Válassza ki a nyomtató helyét. **HU** Selectaţi o locaţie. **RO** Bir konum seçin. **TR** Επιλέξτε θέση για τον εκτυπωτή. **EL** حدد موقعًا<sub>.</sub> AR

1 **EN** Select a location.

## Installation Guide Guide d'installation

- **Italiano** Guida d'installazione **IT Deutsch DE Español ES Português** Guia de instalação **Nederlands** Installatiehandleiding **Svenska SV Norsk NO Dansk DA Suomi FI** Installationsanleitung Guía de instalación Installationshandledning Installasjonshåndbok Installationsvejledning Asennusopas
- **Русский RU ls** Ceština **Polski PL Magyar HU Română RO Türkçe TR EL Ελληνικά** Οδηγός εγκατάστασης **العربیة AR** Руководство по установке Instalační příručka Instrukcja instalacji Telepítési útmutató Ghid de instalare Kurulum Kılavuzu دلیل التثبیت

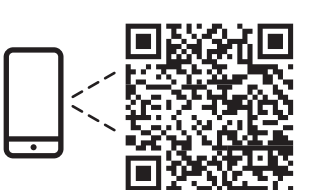

**5**

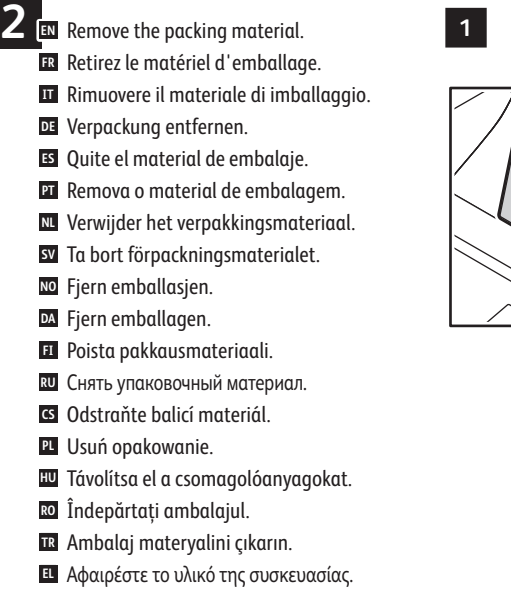

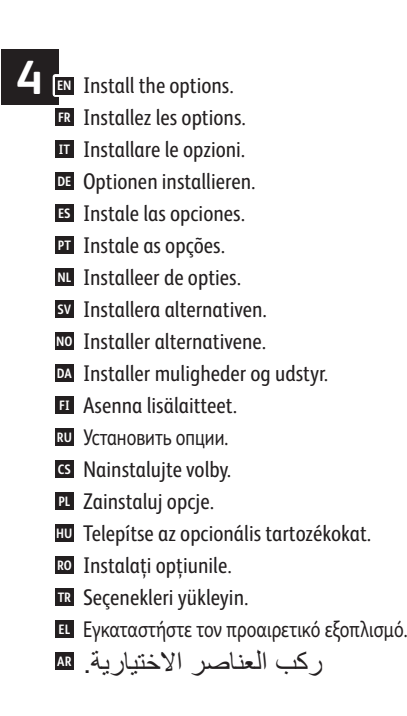

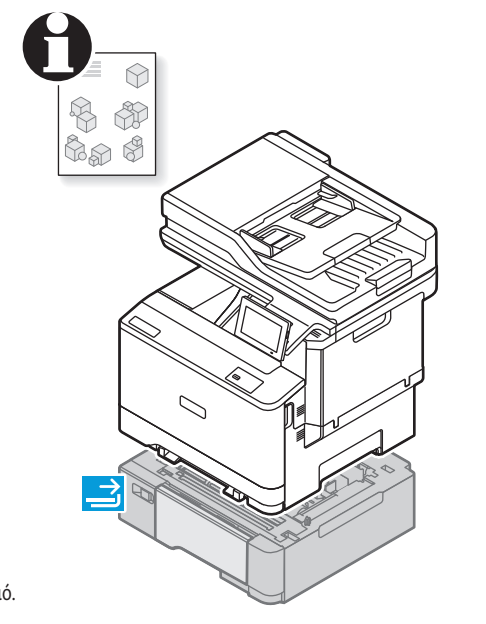

أزل مواد التغلیف. **AR**

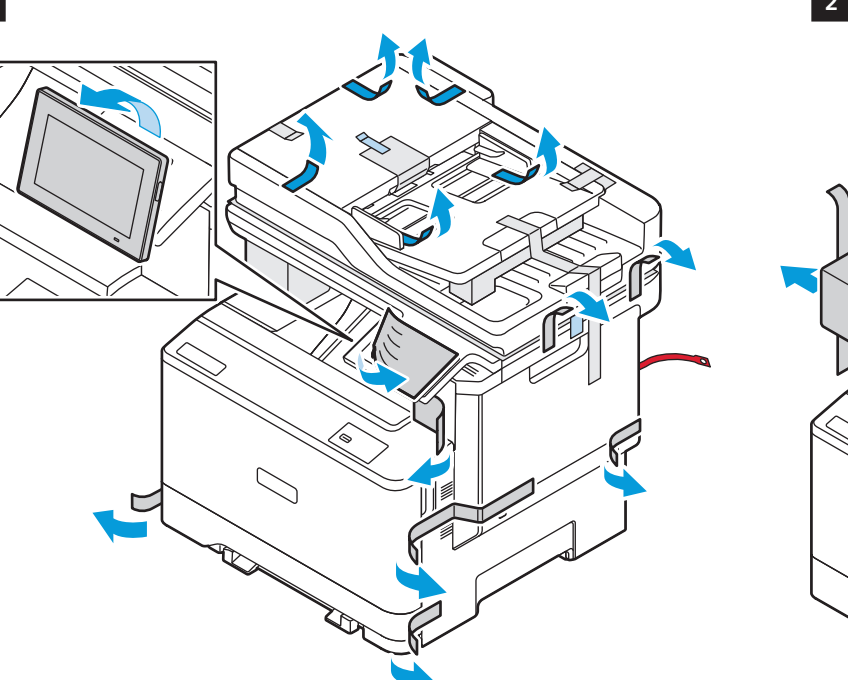

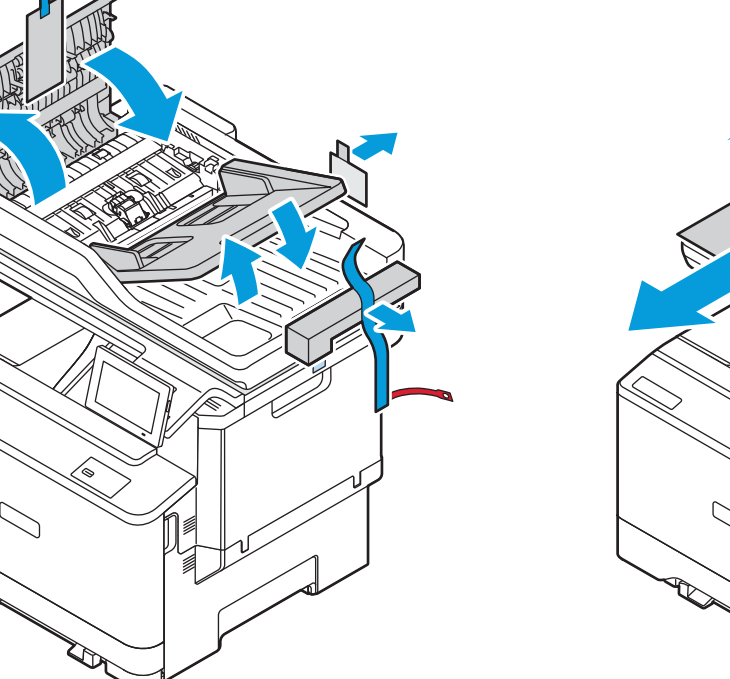

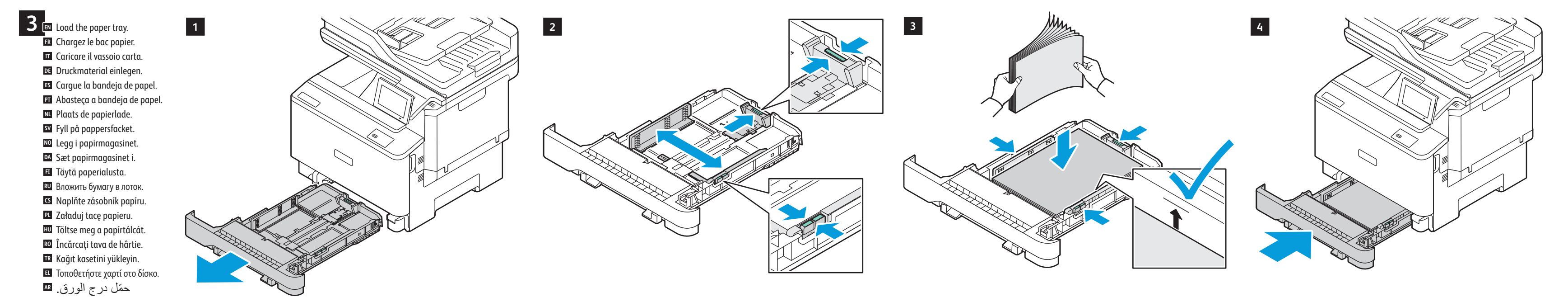

Install the Xerox Easy Assist app to setup and manage your printer. **EN** Installez l'application Easy Assist de Xerox afin de configurer et gérer votre imprimante. **FR** Installare l'app Xerox Easy Assist per configurare e gestire la propria stampante. **IT** Die Xerox Easy Assist-App installieren, um den Drucker einzurichten und zu verwalten. **DE** Instale la aplicación Xerox Easy Assist para configurar y gestionar la impresora. **ES** Instale o aplicativo Xerox Easy Assist para configurar e gerenciar a impressora. **PT** Installeer de Xerox Easy Assist-app voor het instellen en beheren van uw printer. **NL** Installera Xerox Easy Assist-appen för att installera och hantera din skrivare. **SV** Installer Xerox Easy Assist-appen for å konfigurere og administrere skriveren. **NO** Installer Xerox Easy Assist-appen for at konfigurere og administrere din printer. **DA** Asenna Xerox Easy Assist -sovellus tulostimen käyttöönottoa ja hallintaa varten. **FI** Установите приложение Xerox Easy Assist для настройки своего принтера и управления им. **RU** Nainstalujte si aplikaci Xerox Easy Assist, abyste mohli nastavit a spravovat tiskárnu. **CS** Zainstaluj aplikację Xerox Easy Assist, aby skonfigurować drukarkę i nią zarządzać. **PL** A nyomtató beállításához és kezeléséhez telepítse a Xerox Easy Assist alkalmazást. **HU** Instalați aplicația Xerox Easy Assist pentru a configura și gestiona imprimanta dumneavoastră. **RO** Yazıcınızı kurmak ve yönetmek için Xerox Easy Assist uygulamasını kurun. **TR** Εγκαταστήστε την εφαρµογή Xerox Easy Assist για να ρυθµίσετε και να διαχειριστείτε τον εκτυπωτή σας. **EL** ثبّت تطبیق Assist Easy Xerox لإعداد الطابعة وإدارتھا. **AR**

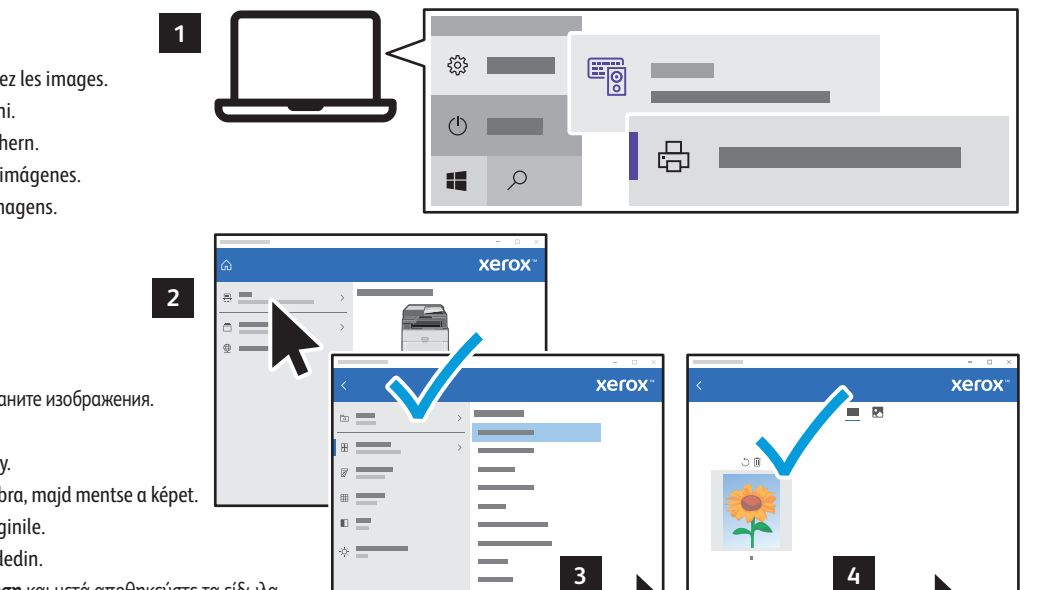

**1**

**2**

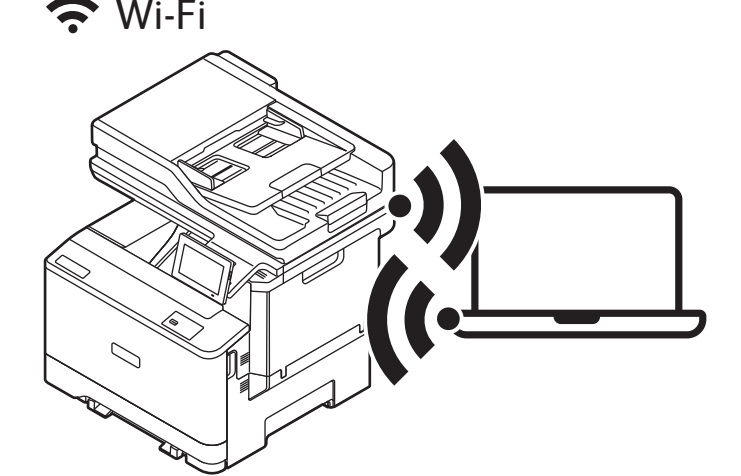

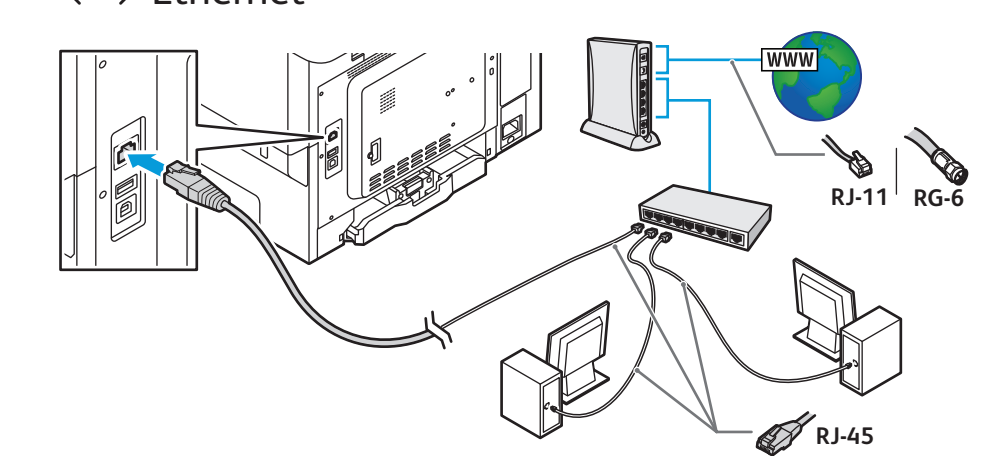

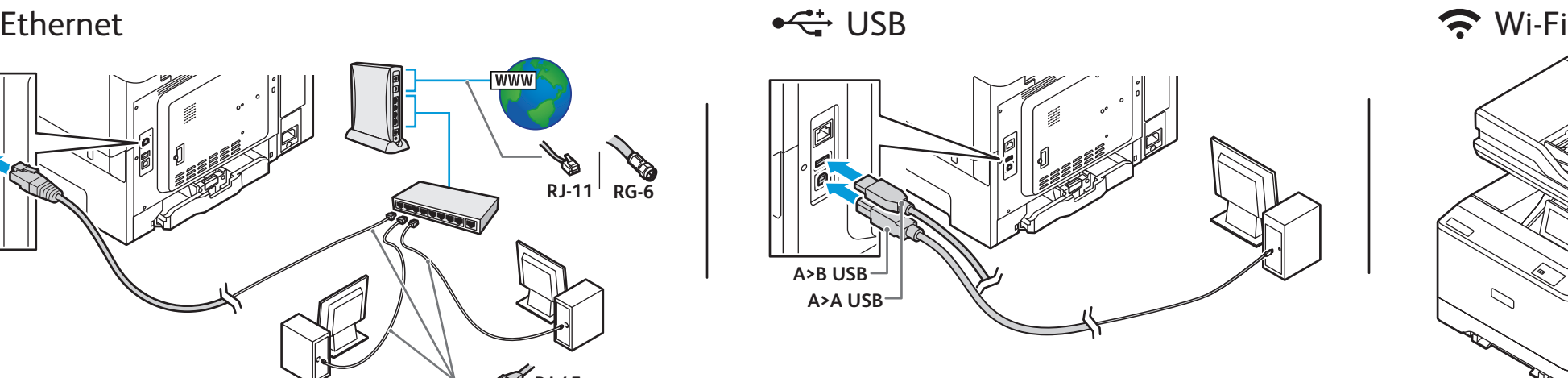

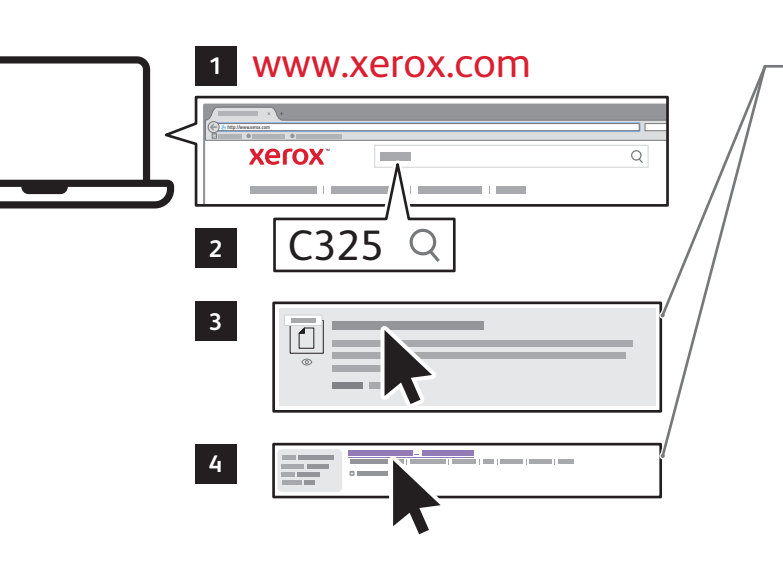

**Xerox VersaLink C325 Drivers & Downloads** > **Xerox Smart Start - Programme d'installation du pilote FR Xerox VersaLink C325 Drivers & Downloads** > **Xerox Smart Start - Programma di installazione driver IT Xerox VersaLink C325 Drivers & Downloads** > **Xerox Smart Start – Treiberinstallationsprogramm DE Xerox VersaLink C325 Controladores y descargas** > **Instalador del controlador Xerox Smart Start ES Xerox VersaLink C325 Drivers & Downloads** > **Xerox Smart Start - Instalador de Driver PT Xerox VersaLink C325 Drivers & Downloads** > **Xerox Smart Start - Installatieprogramma drivers NL Xerox VersaLink C325 Drivers & Downloads** > **Xerox Smart Start – Driver Installer SV Xerox VersaLink C325 drivere og nedlastinger** > **Xerox Smart Start - Installasjonsprogram for driver NO Xerox VersaLink C325 Drivere og downloads** > **Xerox Smart Start - Installationsprogram for driver DA Xerox VersaLink C325 – ajurit ja lataukset** > **Xerox Smart Start – ajurin asennusohjelma FI Драйверы и загрузки для Xerox VersaLink** C325 > **Установщик драйвера Xerox Smart Start RU Stažení ovladačů pro Xerox VersaLink** C325 > **Xerox Smart Start - instalátor ovladače CS Sterowniki i pliki do pobrania Xerox VersaLink** C325 > **Xerox Smart Start - instalator sterownika PL Xerox VersaLink C325 Drivers & Downloads** > **Xerox Smart Start - Driver Installer HU Xerox VersaLink C325 Drivere şi descărcări** > **Programul de instalare a driverului Xerox Smart Start RO Xerox VersaLink C325 Sürücüler ve İndirmeler** > **Xerox Smart Start - Sürücü Kurucusu TR Προγράµµατα οδήγησης Xerox VersaLink C325 & Λήψεις** > **Xerox Smart Start - Πρόγραµµα εγκατάστασης προγράµµατος οδήγησης EL ّت برنامج التشغیل مثب - Xerox Smart Start < والتنزیلات Xerox VersaLink C325 تشغیل برامج AR EN** Xerox VersaLink C325 Drivers & Downloads > Xerox Smart Start - Driver Installer

Επιλέξτε µία σύνδεση για τον εκτυπωτή. **EL** حدد اتصالاً بطابعة واحدة<sub>.</sub> AR

**9 Install the current print and scan drivers from the Xerox website. <b>The Contract of Contract Act and Start Start - Driver Installer** Installez les pilotes d'impression et de numérisation actuels depuis le site Web de Xerox. **FR** Installare i driver di stampa e scansione correnti dal sito Web Xerox. **IT** Die aktuellen Drucker- und Scannertreiber von der Xerox-Website herunterladen und installieren. **DE** Instale controladores de impresión y escaneado desde la web de Xerox. **ES** Instale os drivers de impressão e digitalização atuais no site da Xerox. **PT** Installeer de huidige printer- en scandrivers vanaf de Xerox-website. **NL** Installera de aktuella drivrutinerna för utskrift och för att skanna från Xerox webbplats. **SV** Installer de gjeldende skriver- og skannerdriverne fra Xerox-nettsiden. **NO** Installer de aktuelle print- og scanningsdrivere fra Xerox-webstedet. **DA** Asenna nykyiset tulostin- ja skanneriajurit Xeroxin verkkosivustolta. **FI** Установите текущие драйверы принтера и сканера с веб-сайта Xerox. **RU** Nainstalujte aktuální ovladače tisku a snímání, které stáhnete z webových stránek společnosti Xerox. **CS** Zainstaluj aktualne sterowniki drukowania i skanowania z witryny internetowej Xerox. **PL** A Xerox webhelyéről telepítse az aktuális nyomtató- és szkenner-illesztőprogramokat. **HU** Instalaţi driverele de imprimare şi de scanare actuale de pe site-ul web Xerox. **RO** Xerox web sitesinden güncel yazdırma ve tarama sürücülerini kurun. **TR**

> **2 1** Ouvrez le pilote de numérisation. Cliquez sur **Numériser,** puis enregistrez les images. **FR** Aprire il driver di scansione. Fare clic su **Scansione** e salvare le immagini. **IT** Scannertreiber öffnen. Auf **Scannen** klicken, dann die Scanbilder speichern. **DE** Abra el controlador de escaneado. Haga clic en **Escanear** y guarde las imágenes. **ES** Abra o driver de digitalização. Clique em **Digitalizar,** depois salve as imagens. **PT** Open de scandriver. Klik op **Scannen** en sla de beelden op. **NL** Öppna Scan Driver. Klicka på **Skanna**, och spara sedan bilderna. **SV** Åpne skannerdriveren. Klikk på **Skann**, og lagre deretter bildene. **NO** Åbn scanningsdriveren. Klik på **Scan**, og gem derefter billederne. **DA** Avaa Skanneriajuri. Napsauta kohtaa **Skannaa** ja tallenna kuvat. **FI** Откройте драйвер сканера. Нажмите кнопку **Сканирование**, затем сохраните изображения. **RU** Otevřete ovladač pro snímání. Klikněte na **Nasnímat**, obrázky uložte. **CS** Otwórz sterownik skanowania. Kliknij **Skanuj**, a następnie zapisz obrazy. **PL** Nyissa meg a szkenner illesztőprogramját. Kattintson a **Szkennelés** gombra, majd mentse a képet. **HU** Deschideţi driverul de scanare. Faceţi clic pe **Scanare,** apoi salvaţi imaginile. **RO**  $\overline{\textbf{u}}$  Tarama Sürücüsünü açın. **Tarama** düğmesini tıklayın ve görselleri kaydedin. Ανοίξτε το πρόγραµµα οδήγησης σάρωσης. Κάντε κλικ στην επιλογή **Σάρωση** και µετά αποθηκεύστε τα είδωλα. **EL** افتح برنامج تشغیل المسح الضوئي. انقر فوق **Scan**، ثم احفظ الصور. **AR 11 EN**

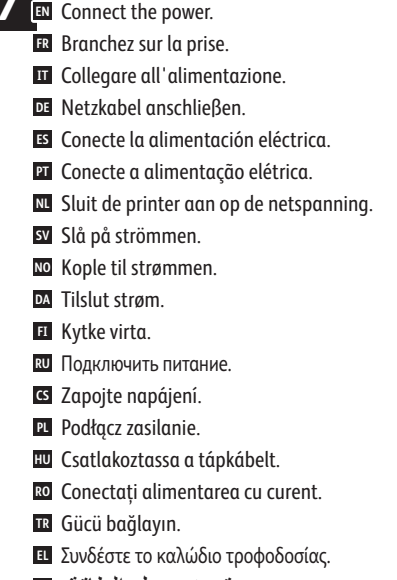

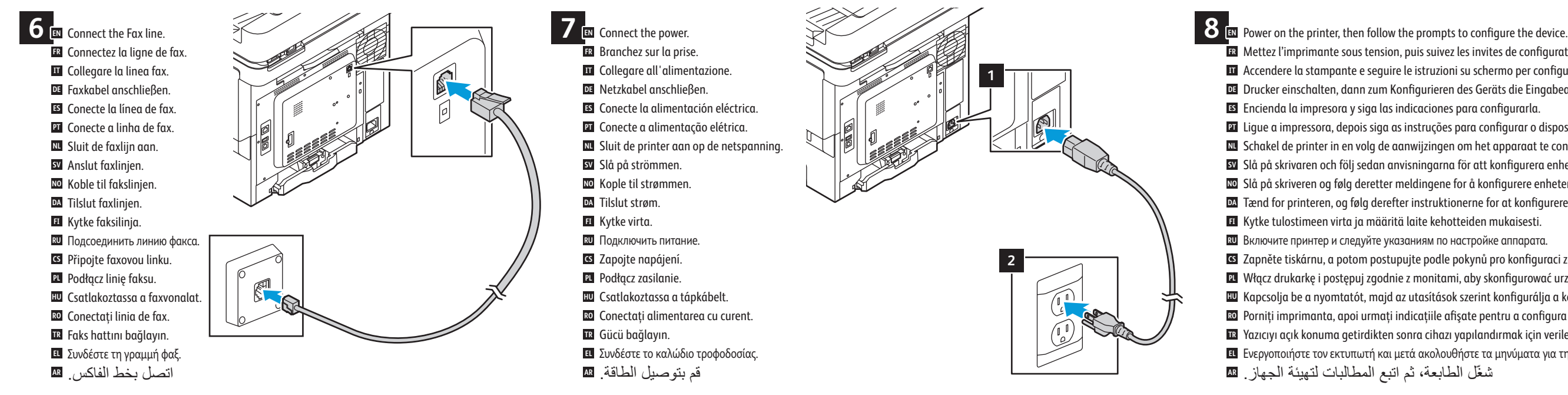

قم بتوصیل الطاقة. **AR**

Mettez l'imprimante sous tension, puis suivez les invites de configuration. **FR** Accendere la stampante e seguire le istruzioni su schermo per configurare il dispositivo. **IT** Drucker einschalten, dann zum Konfigurieren des Geräts die Eingabeaufforderungen befolgen. **DE** Encienda la impresora y siga las indicaciones para configurarla. **ES** Ligue a impressora, depois siga as instruções para configurar o dispositivo. **PT** Schakel de printer in en volg de aanwijzingen om het apparaat te configureren. **NL** Slå på skrivaren och följ sedan anvisningarna för att konfigurera enheten. **SV** Slå på skriveren og følg deretter meldingene for å konfigurere enheten. **NO** Tænd for printeren, og følg derefter instruktionerne for at konfigurere enheden. **DA** Kytke tulostimeen virta ja määritä laite kehotteiden mukaisesti. **FI** Включите принтер и следуйте указаниям по настройке аппарата. **RU** Zapněte tiskárnu, a potom postupujte podle pokynů pro konfiguraci zařízení. **CS** Włącz drukarkę i postępuj zgodnie z monitami, aby skonfigurować urządzenie. **PL** Kapcsolja be a nyomtatót, majd az utasítások szerint konfigurálja a készüléket. **HU** Porniţi imprimanta, apoi urmaţi indicaţiile afişate pentru a configura dispozitivul. **RO** Yazıcıyı açık konuma getirdikten sonra cihazı yapılandırmak için verilen yönergeleri takip edin. **TR** Ενεργοποιήστε τον εκτυπωτή και µετά ακολουθήστε τα µηνύµατα για τη διαµόρφωση της συσκευής. **EL** ّل الطابعة، ثم اتبع المطالبات لتھیئة الجھاز. شغ **AR**

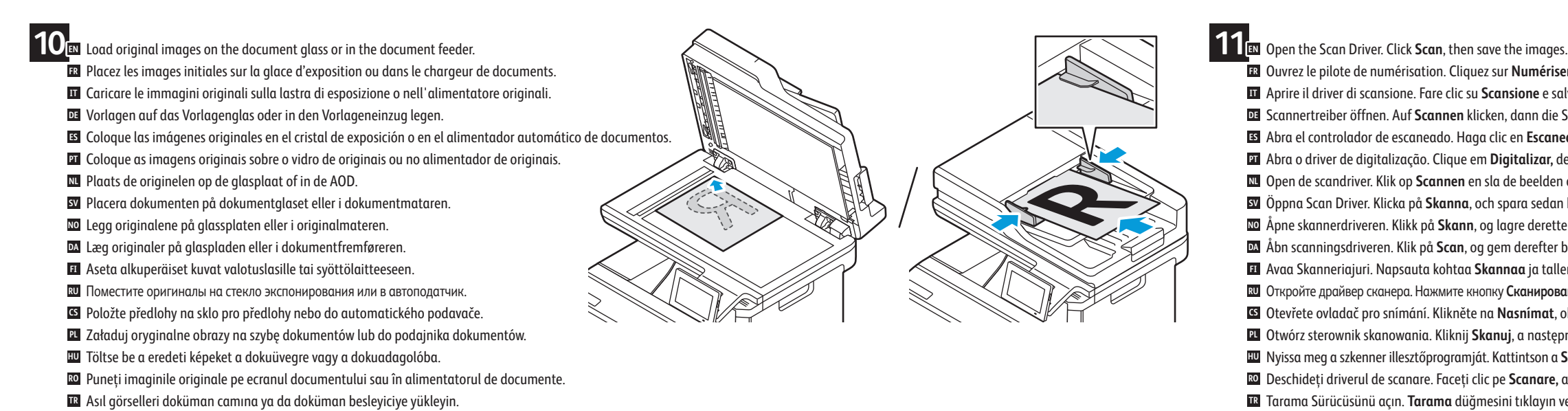

Τοποθετήστε τα είδωλα πρωτοτύπων στην επιφάνεια σάρωσης ή στον τροφοδότη εγγράφων. **EL** تحمیل الصور الأصلیة على زجاج المستندات أو في وحدة تغذیة المستندات. **AR**

Εγκαταστήστε τα τρέχοντα προγράµµατα οδήγησης εκτύπωσης και σάρωσης από τον ιστότοπο της Xerox. **EL** ّت برامج تشغیل المسح الضوئي والطباعة الحالیة من موقع Xerox. ثب **AR**

Select one printer connection. **5 EN** Sélectionnez un raccordement imprimante. **FR** Selezionare una sola connessione stampante. **IT** Eine Druckerverbindung wählen. **DE** Seleccione una conexión de impresora. **ES** Selecione uma conexão da impressora. **PT** Selecteer een printerverbinding. **NL** Välj en skrivaranslutning. **SV** Velg én skrivertilkopling. **NO** Vælg en printerforbindelse. **DA** Valitse yksi tulostinliitäntä. **FI** Выбрать одно подключение принтера. **RU** Zvolte jeden typ připojení tiskárny. **CS** Wybierz jedno połączenie drukarki. **PL** Válassza ki a nyomtató csatlakoztatási módját. **HU** Selectați o conexiune de imprimantă. **RO**

Bir yazıcı bağlantısı seçin. **TR**